Biblioteca di storia delle arti visive e della musica

# BREPOLiS Medieval Bibliographies:

# **International Medieval Bibliography Bibliographie de Civilisation Médiévale**

#### **Guida breve**

a cura di Claudia Zenato (volontaria civile) e Romina Giolo

#### **Sommario:**

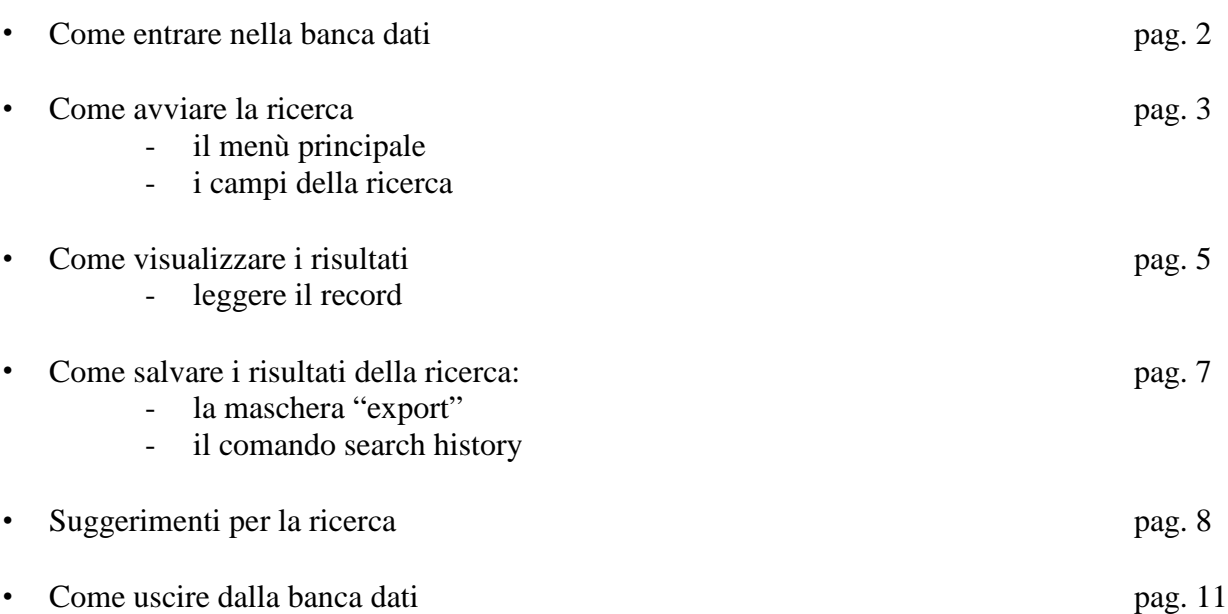

#### **Presentazione:**

L'**International Medieval Bibliography** (a cura dell'University of Leeds) e la **Bibliographie de Civilisation Médiévale** (a cura dal Centre d´Études Supérieures de Civilisation Médiévale dell´Université de Poitiers) sono:

- **banche dati bibliografiche**: permettono cioè di recuperare titoli di libri, di articoli, di atti di convegno (editi a partire dal 1958) e le informazioni bibliografiche relative.
- **banche dati interdisciplinari**: consentono di eseguire ricerche nei settori della storia e della storia dell'arte, della letteratura e dell'archeologia, della teologia e della filosofia, della storia della musica e del teatro.

Il periodo storico di interesse va dall'Alto al Basso Medioevo, nell'area geografica dell'Europa, del Vicino Oriente e del Nord Africa.

#### • **Come entrare nella banca dati**

Dal portale del Sistema bibliotecario di Ateneo: <**http://www.cab.unipd.it**> clicco su **Articoli e Banche dati** e accedo ad:

#### **AIRE Portale**

Seleziono l'attività: **Trova risorse** e nel campo **Titolo** digito la voce "**Brepolis"**.

Seleziono la risorsa: **International Medieval Bibliography Online** ed entro nei Databases

cliccando su:

**Enter databases** 

**By clicking "Enter databases" you will access the Enter databases Brepolis databases and you accept the <b>terms** and conditions**.**

A questo punto, clicco su  $\begin{array}{|c|c|} \hline \text{60} & \text{in} \end{array}$  in corrispondenza alle due banche dati di interesse.

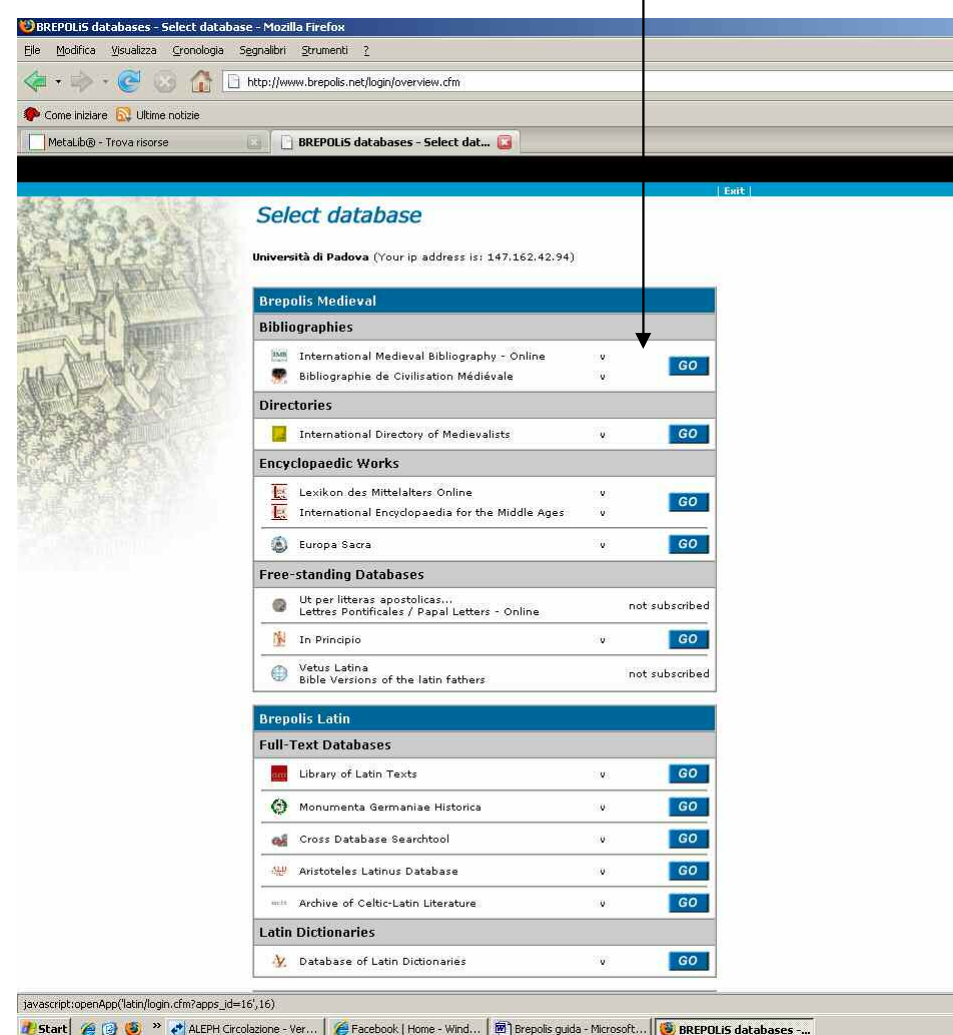

### • **Come avviare la ricerca**

**search screen**: porta sempre alla maschera di ricerca.

Il menù principale:

**NB:** è consigliabile "pulire" sempre la maschera con il comando **clear fields** quando si inizia una nuova ricerca. **search history**: memorizza le ricerche eseguite nella sessione di lavoro. <sup>2</sup>BMB - Mozilla Firef  $-|D|$   $\times$ Elle Modifica Visualizz<mark>a Cronologia Segnalibri Strumenti ?</mark> C \ c ntp://www.brepolis.net/bmb/index.asp?time=1224688150000 ☆ - G- Google Di Più visitati | 1 HotMa gratuita | Personalizza collegam... | Personalizzazione col... | Windows Media | Windows | WindowsMedia Articles (International Medieval Bibliography) ð **Example 12 August 2008**<br> **Example 27 August 2008**<br> **Example 48 Civilisation Médiévale**<br> **Example 25 January 2008 BREPOLIS Medieval Bibliographies. BREPOL** Free Search: And Full Text **Bibliographical details:** search screen And Muthor Authors in dex<sub>es</sub> And Mrticle titles search history And Publication titles coverage And v Year of publication language And • ISBN/ISSN settings And v Language of Work  $\sqrt{\frac{1}{2}}$ **N** Pexit **Classification details:** And v All Index terms **All Index Terms** And • Subjects And F Places And Persons, Families, Texts And • Repositories And • Century precise range v count hits search and show hitlist clear fields Total number of hits: - $2 \pm i$ **TAVX OGALIZ.10 export**: permette di inviare verso un indirizzo mail/salvare su desktop o su supporti mobili i risultati delle ricerche eseguite.**language**: permette di scegliere la lingua dell'interfaccia della banca dati: **inglese, francese, tedesco**.

## I campi della ricerca:

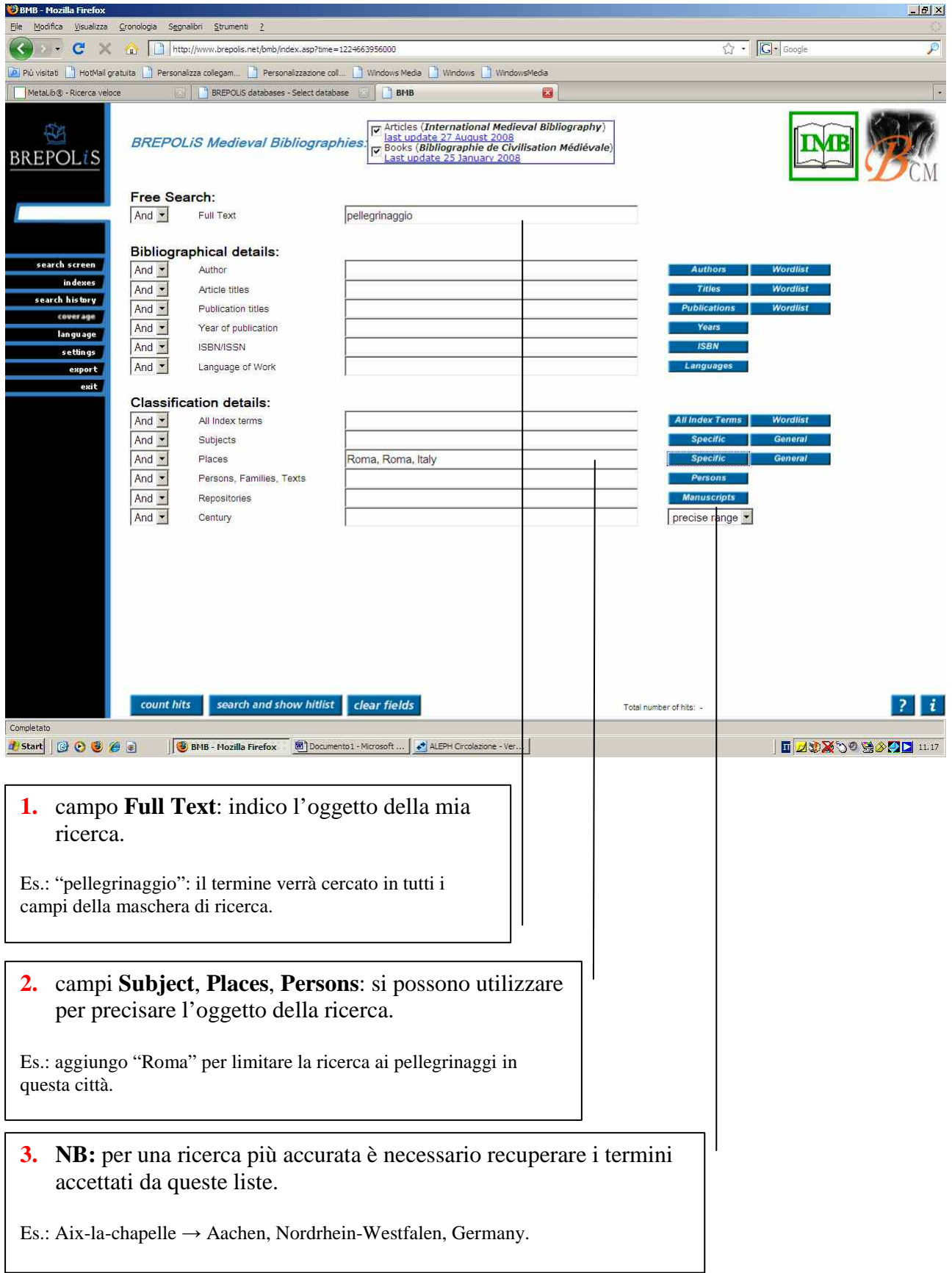

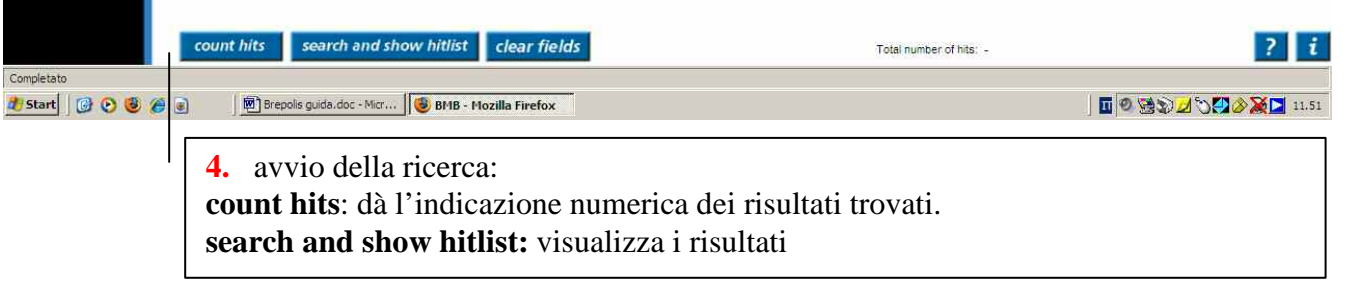

# • **Come visualizzare i risultati**

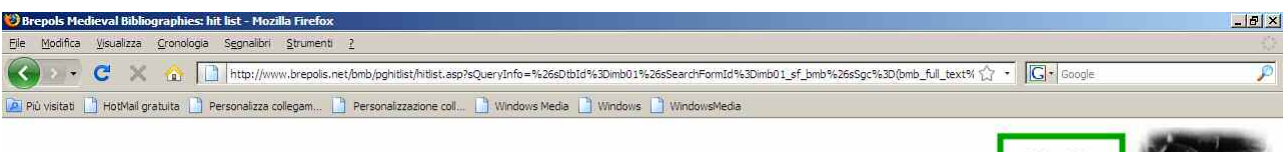

## hitlist

Your query on database BREPOLIS Medieval Bibliographies:

resulted in 7 hits. Click on the icon  $(\frac{\text{max}}{f})$  to see the full record.

To scroll through the selected documents, click here

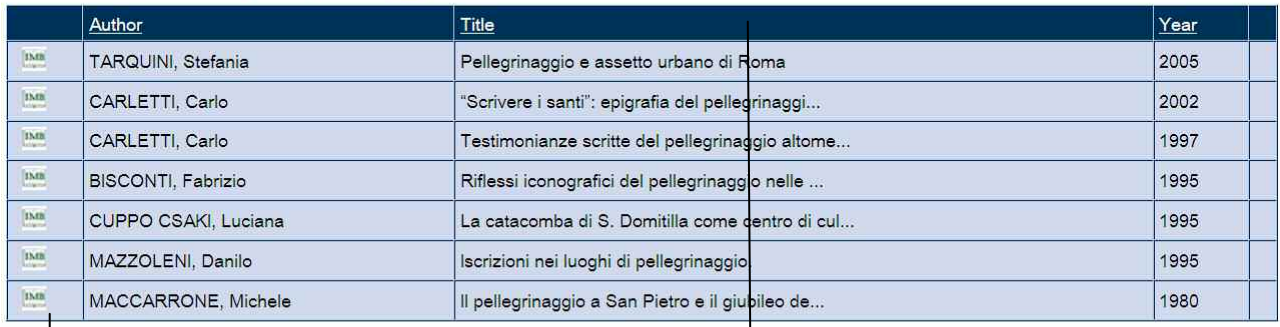

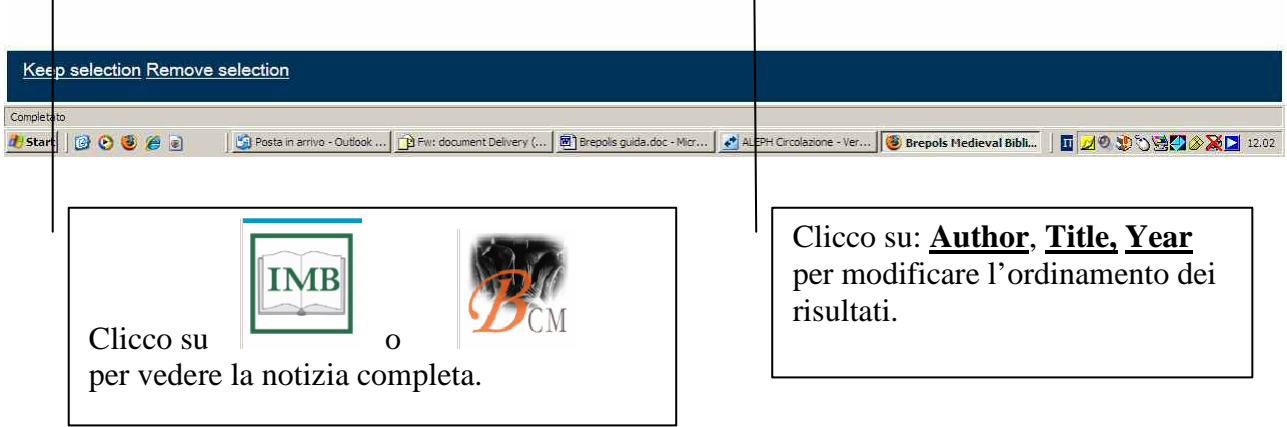

#### Leggere il record:

Notizia bibliografica completa

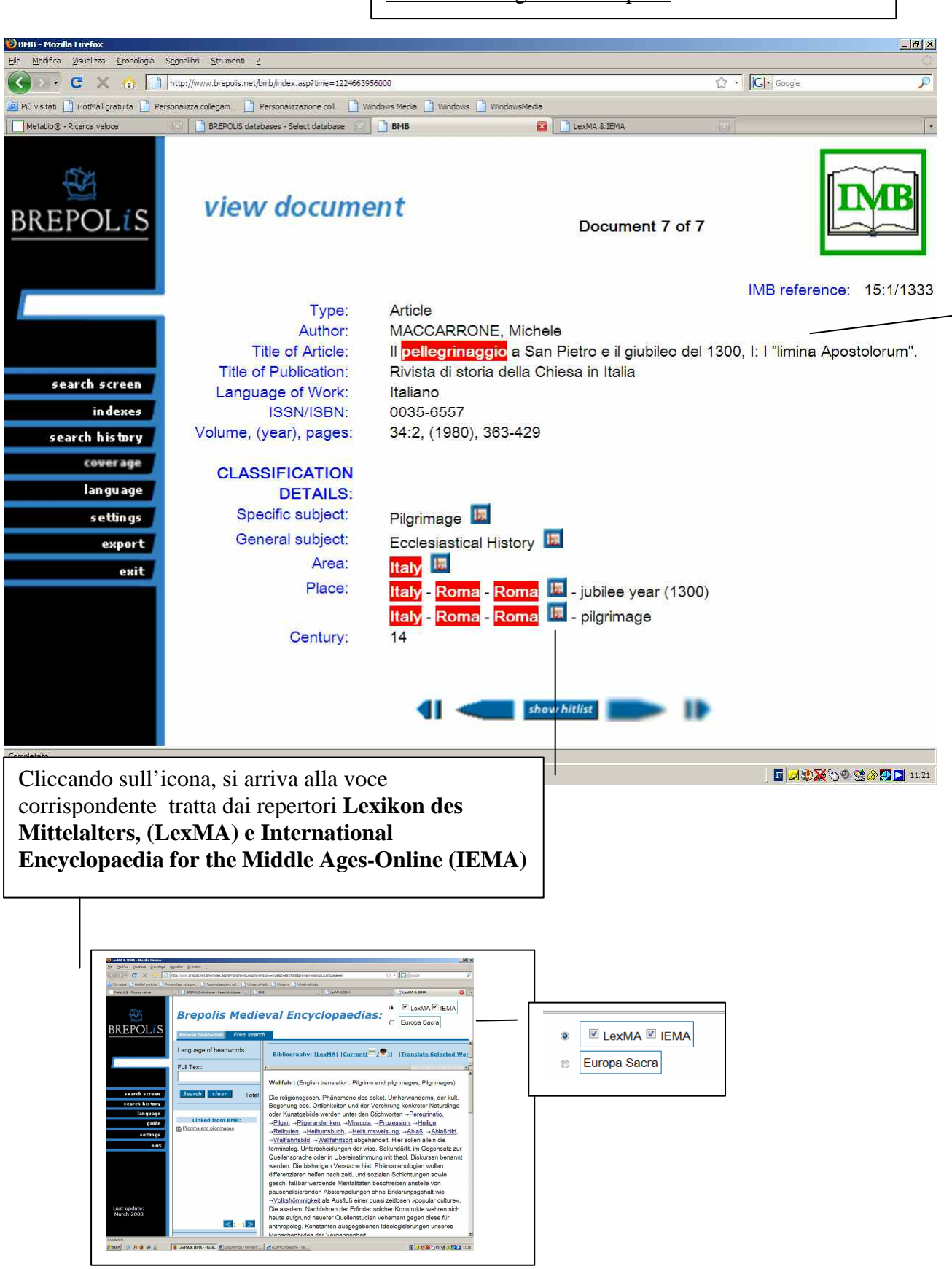

### • **Come salvare i risultati della ricerca**

La maschera export:

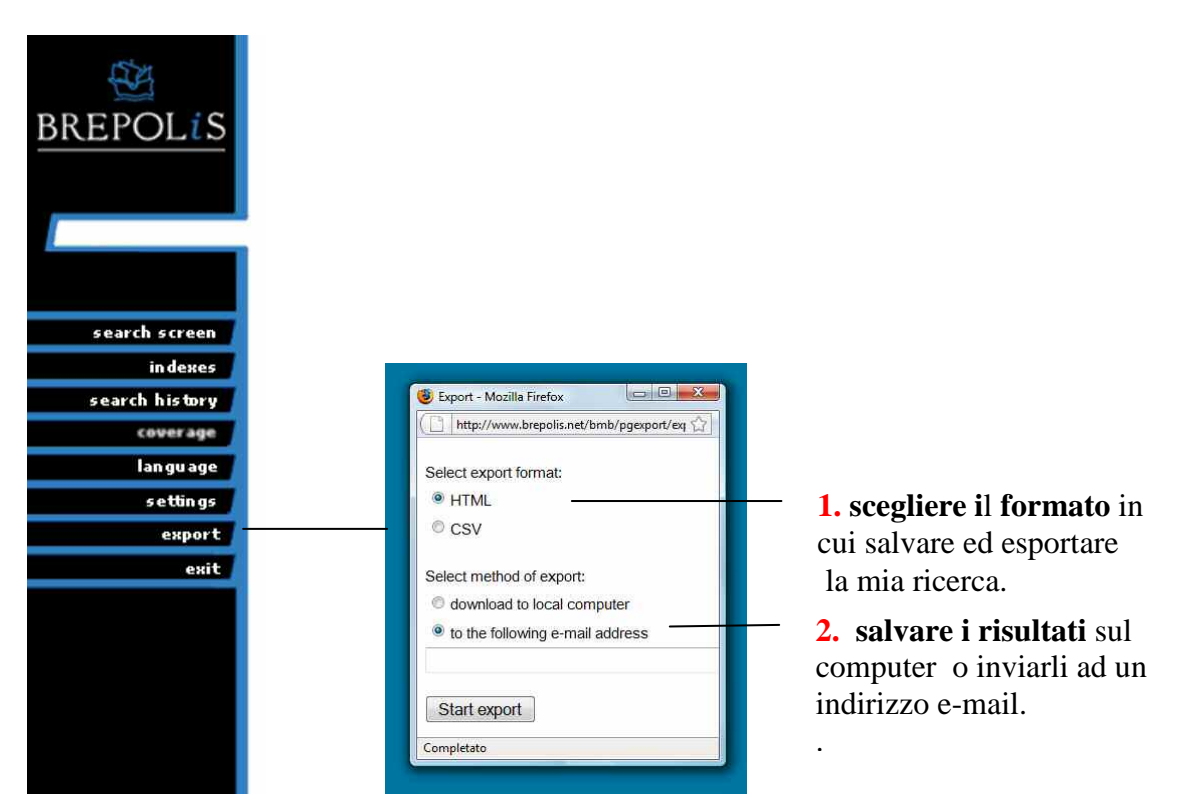

Il comando Search history

A differenza del comando **export**,che permette di salvare definitivamente i dati, **search history** memorizza temporaneamente le ricerche eseguite. Esse andranno perse nel momento in cui si esce dalla banca dati.

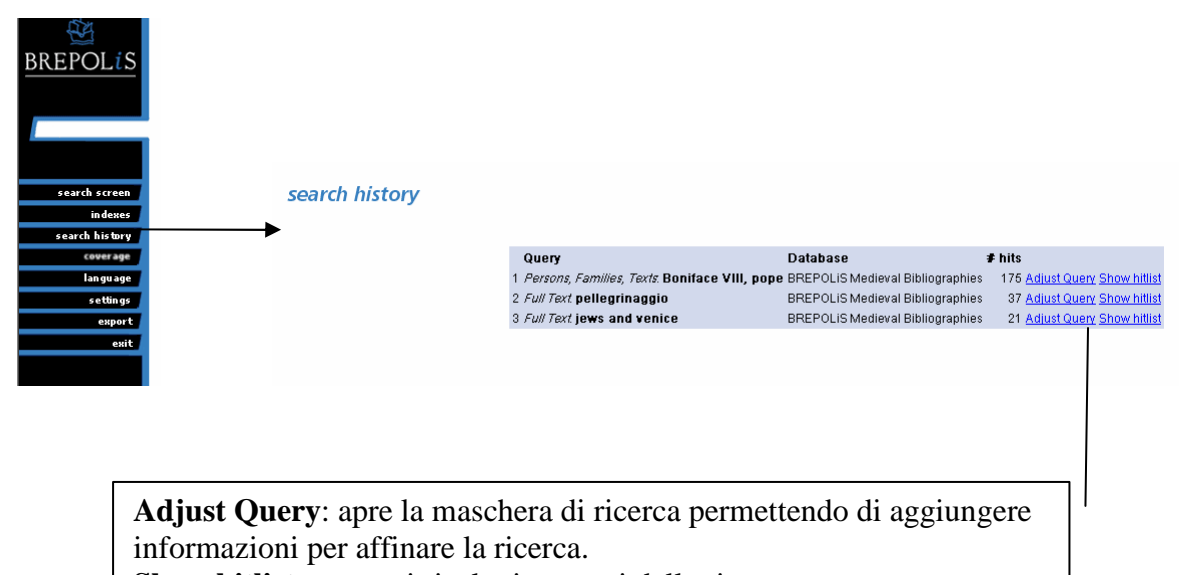

**Show hitlist**: mostra i risultati ottenuti dalla ricerca.

### • **Suggerimenti per la ricerca**

**1.** Nel campo Autore, digitare sempre prima il cognome e poi il nome per ottenere i risultati.

**Es.** Ricerca sugli scritti di Paolo Chiesa:

Digitando "nome, cognome" non ottengo alcun risultato.

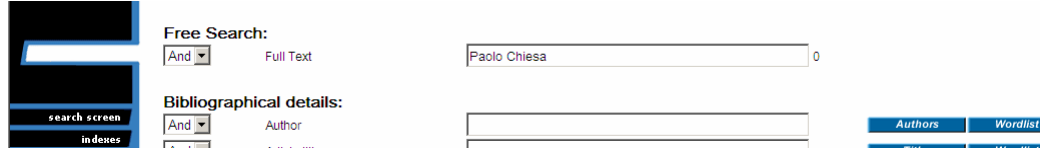

Digitando invece "cognome, nome", ottengo **26 risultati**:

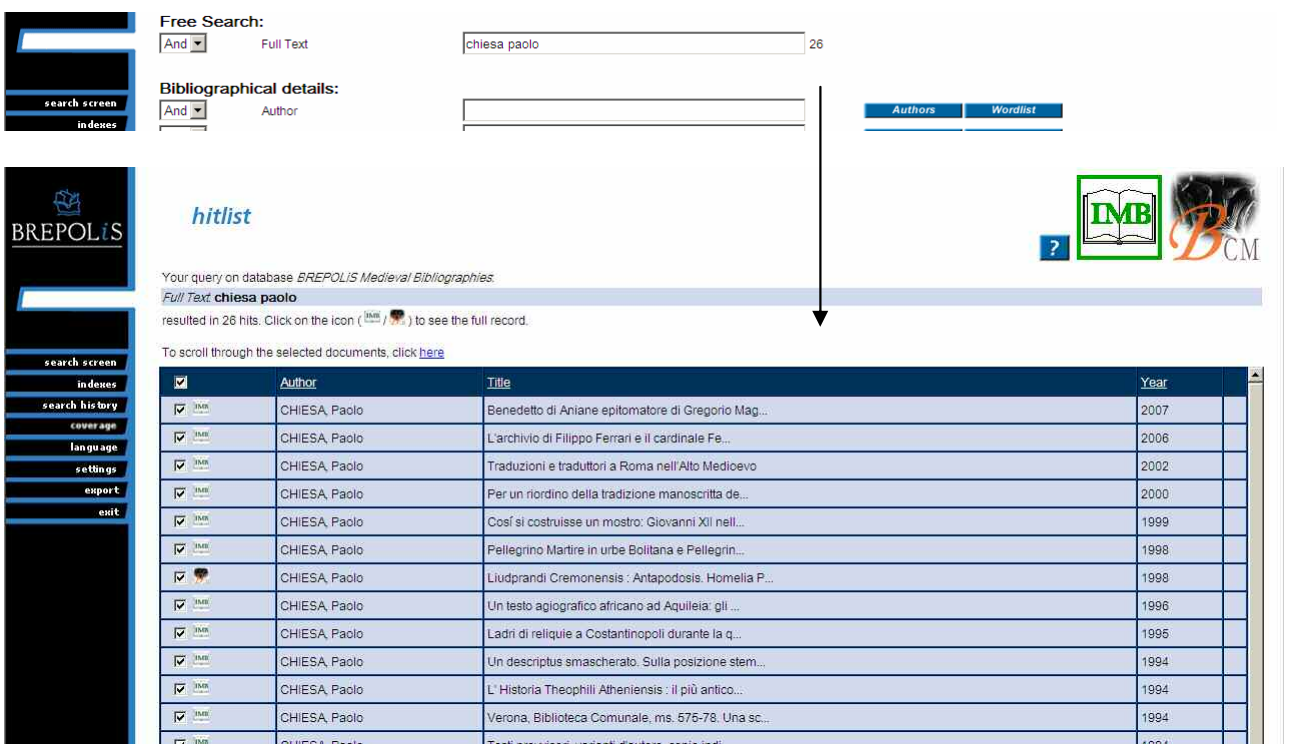

#### **2.** Per ottenere un maggior numero di risultati, è preferibile inserire i termini chiave della ricerca in lingua inglese.

**Es.** oggetto della ricerca: gli ebrei a Venezia**:**

Inserendo i termini della mia ricerca in italiano, ottengo **5 risultati**:

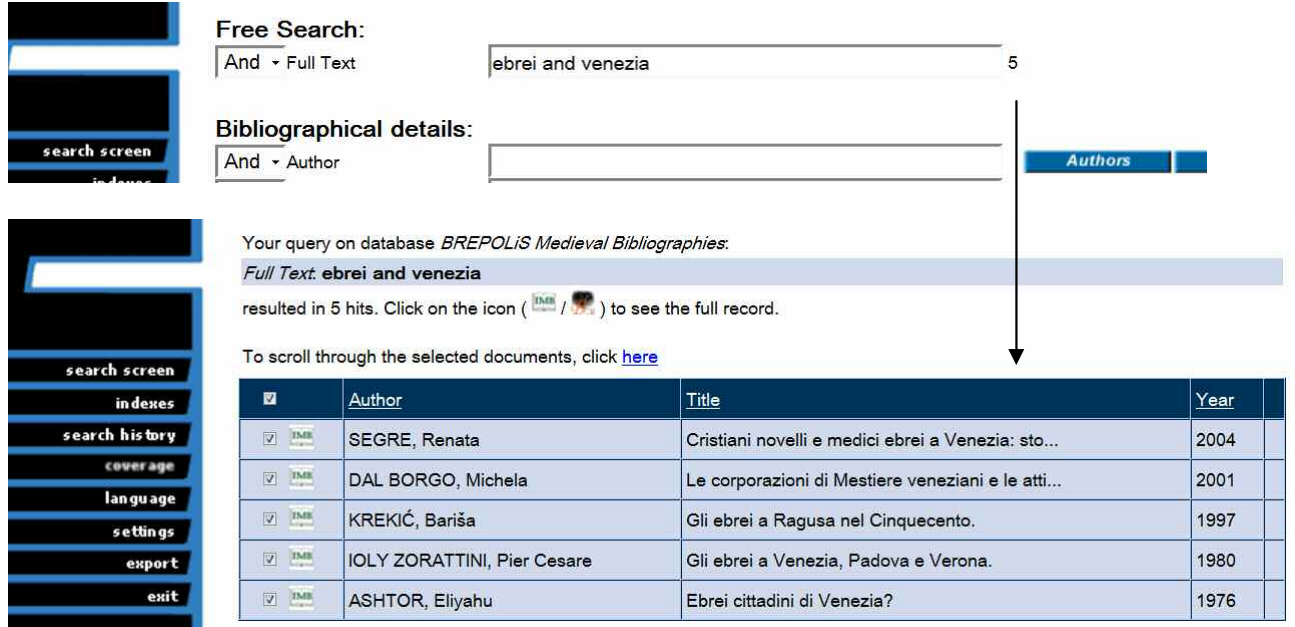

Inserendo invece gli stessi termini in inglese, ottengo **21 risultati**:

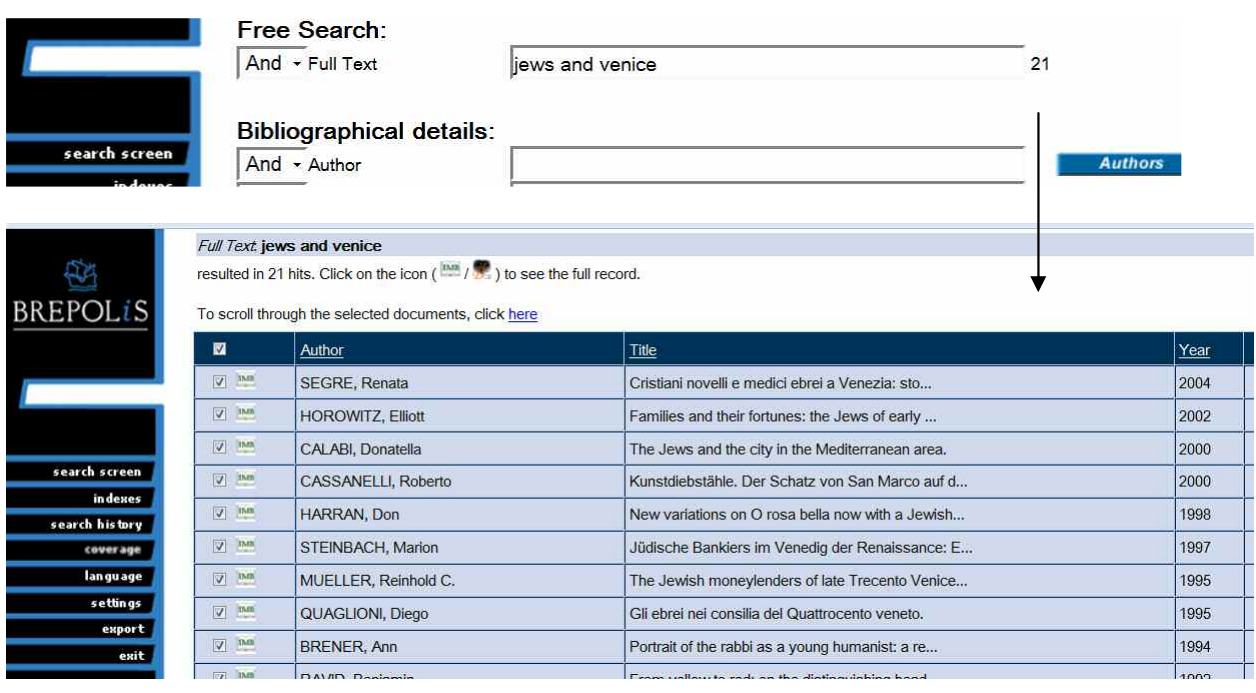

- **3.** Per avere la certezza di ottenere il maggior numero di risultati dalla banca dati, è importante recuperare i termini di **persone**, **luoghi** e **soggetti** dagli appositi repertori di termini controllati
- **Es.** Oggetto della ricerca: Bonifacio VIII:

Se inserisco il nome in italiano, ottengo **0 risultati**.

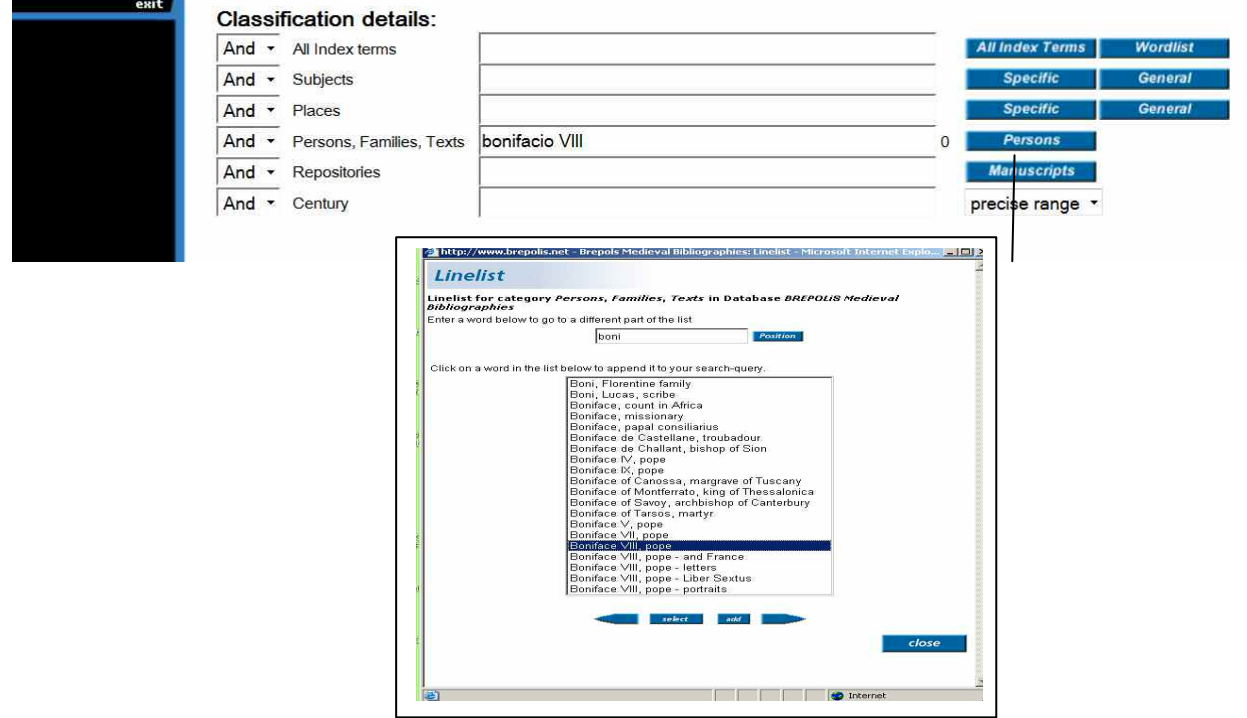

Selezionando il termine dalla lista (cliccando due volte sul termine scelto), ottengo invece **175 risultati:**

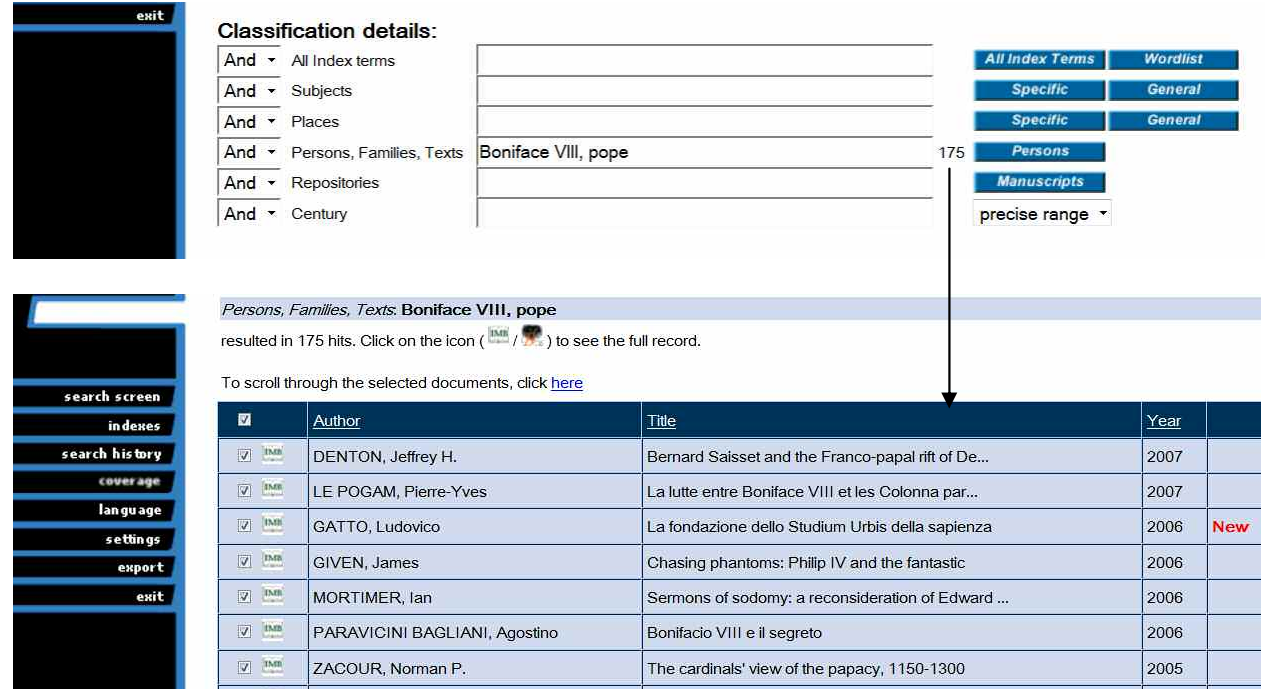

# • **Come uscire dalla banca dati**

Per uscire dalla banca dati è necessario cliccare sul comando exit del menù a sinistra:

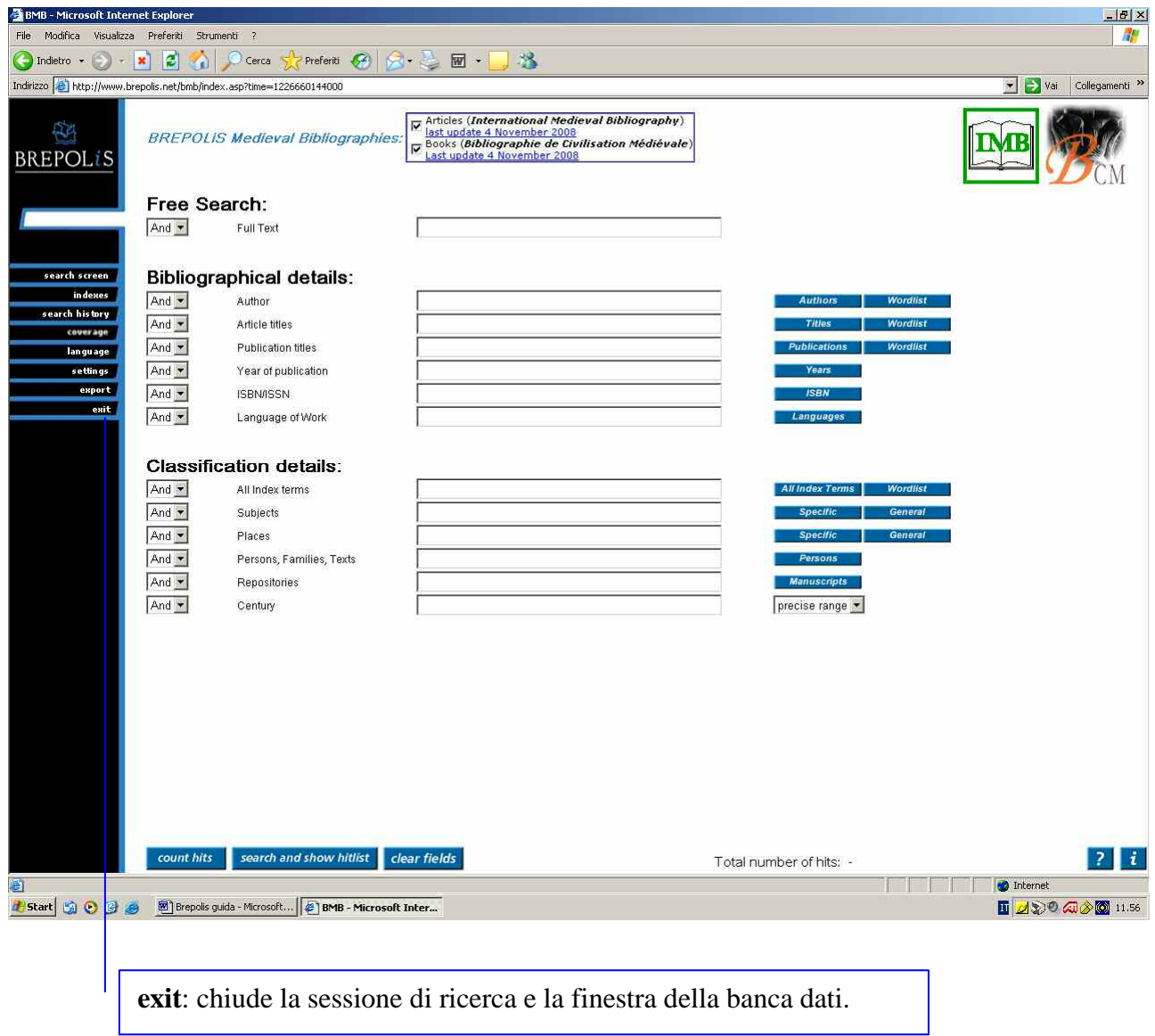